# **ΦΥΛΛΟ ΕΡΓΑΣΙΑΣ GOOGLE%DRIVE4GOOGLE%DOCS**

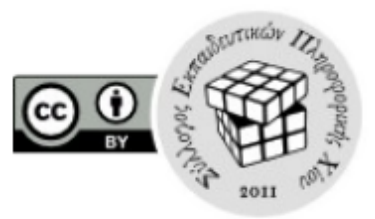

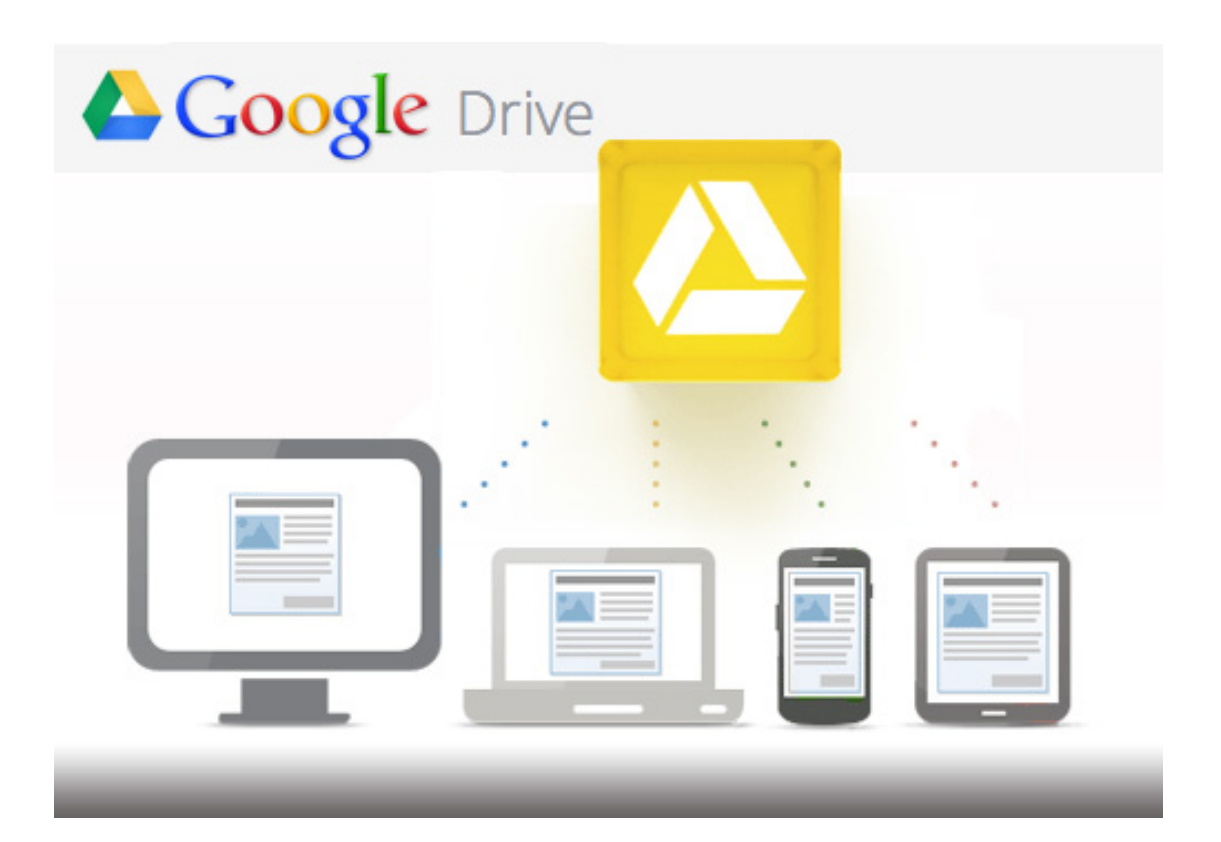

# **ΠΕΡΙΕΧΟΜΕΝΑ**

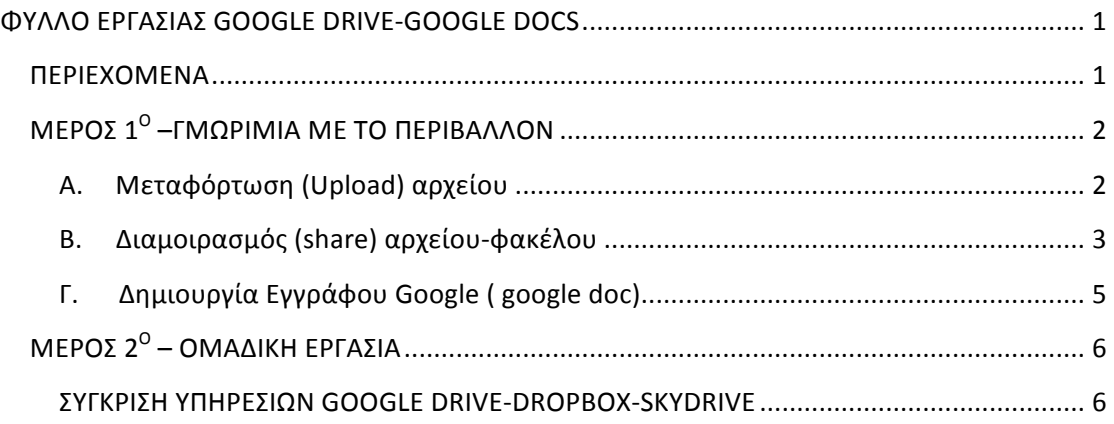

## **ΜΕΡΟΣ 1<sup>0</sup> -ΓΜΩΡΙΜΙΑ ΜΕ ΤΟ ΠΕΡΙΒΑΛΛΟΝ**

### **A.** Μεταφόρτωση (Upload) αρχείου

1. Επισκεφτείτε την τοποθεσία http://drive.google.com και κάντε είσοδο στον λογαριασμό σας.

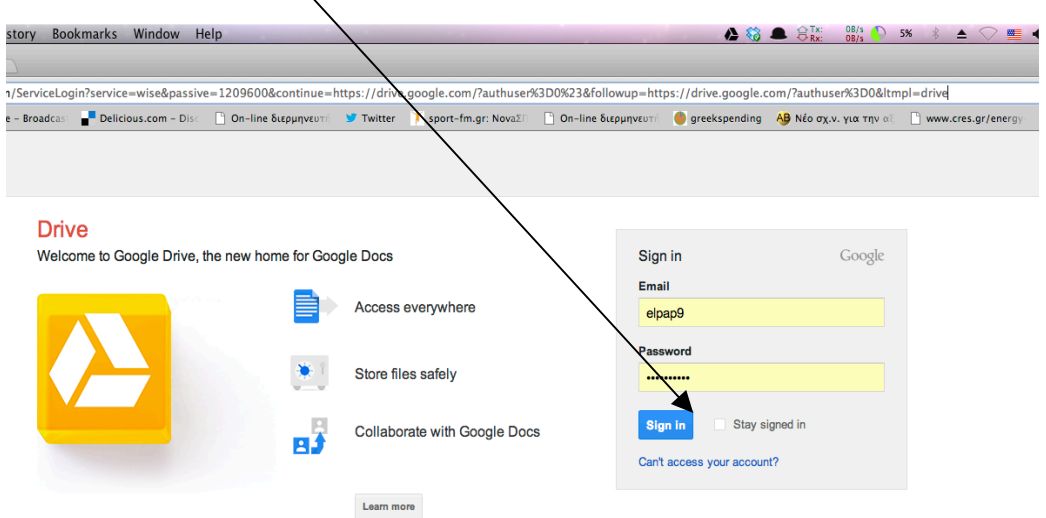

(εικ.1)

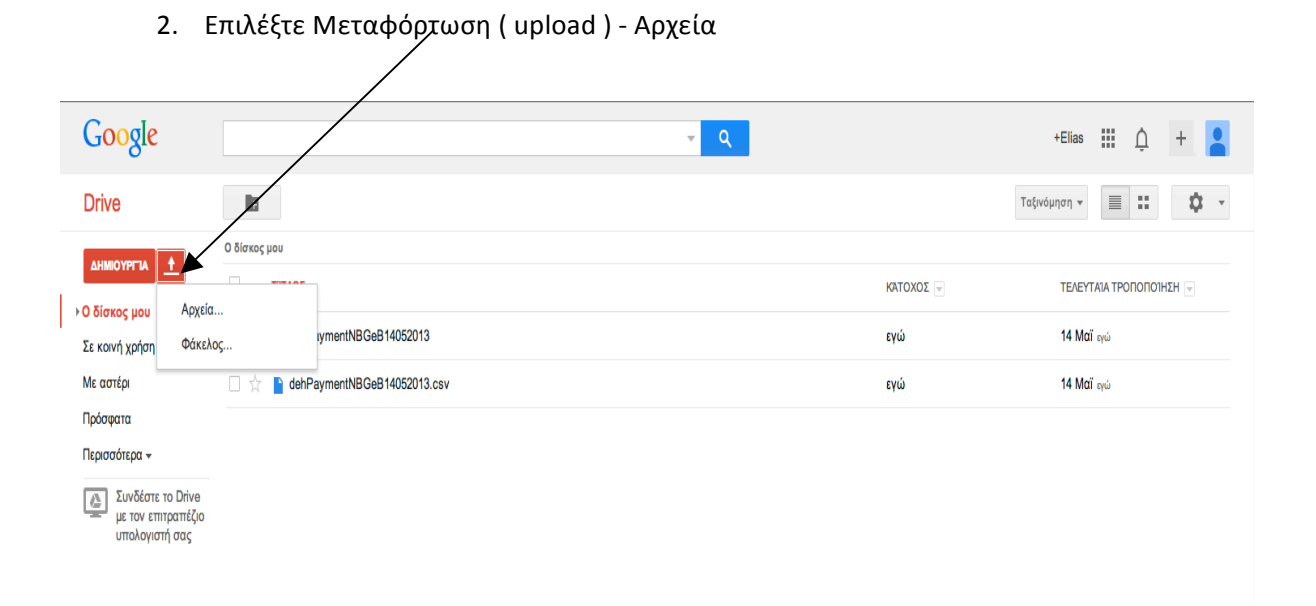

3. Επιλογή αρχείου απο φάκελο - Άνοιγμα

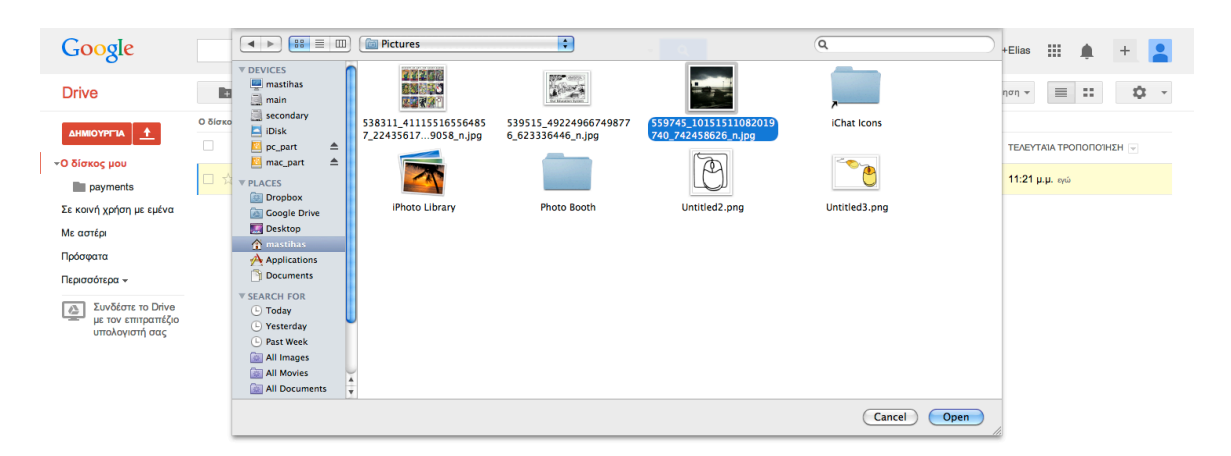

#### 4. Δημιουργία φακέλου: Δημιουργία- Φάκελος

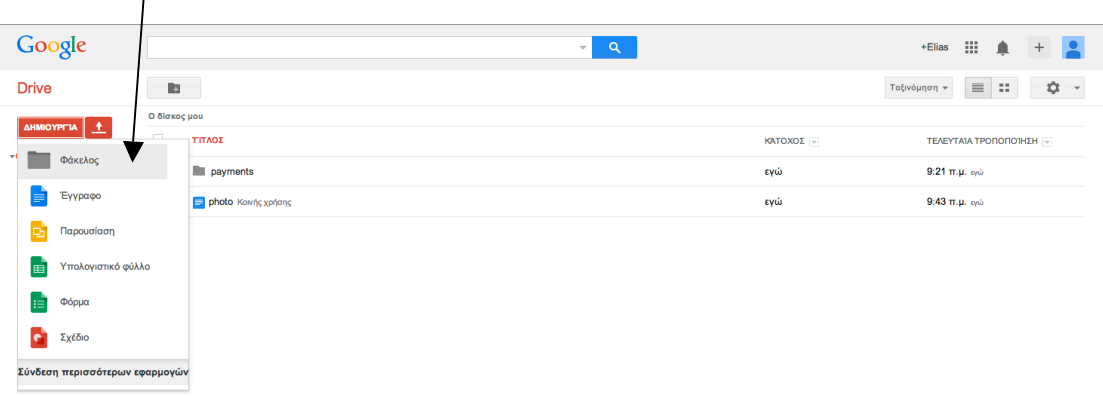

### **Β. Διαμοιρασμός (share) αρχείου-φακέλου**

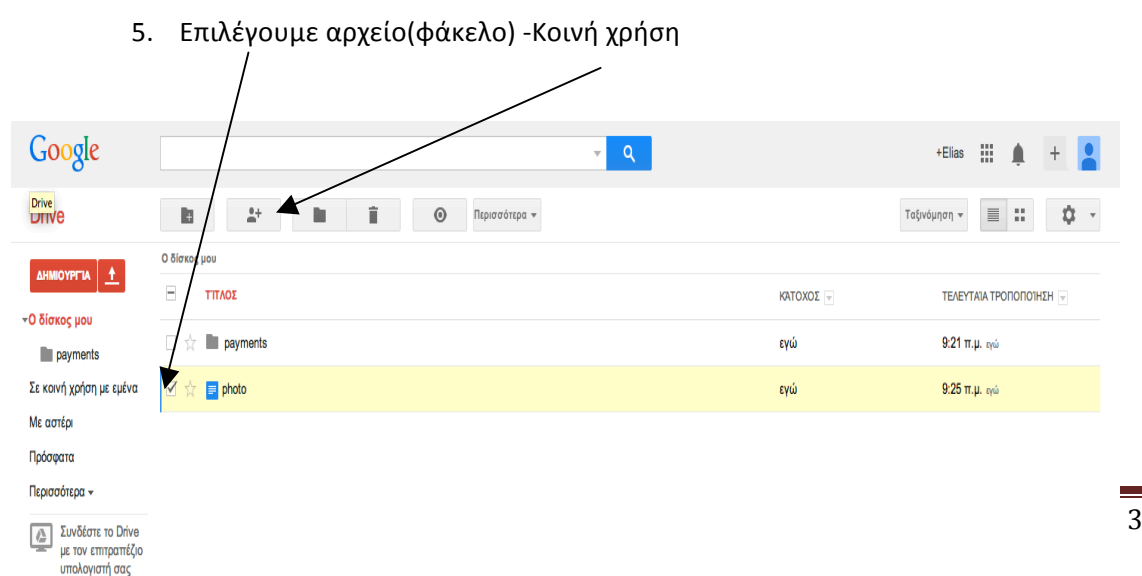

6. Επιλογές διαμοιρασμού:

1η περίπτωση-Ιδιωτικό: Αν θέλω να μοιραστώ το έγγραφο με άλλους προσθέτω τα email τους.

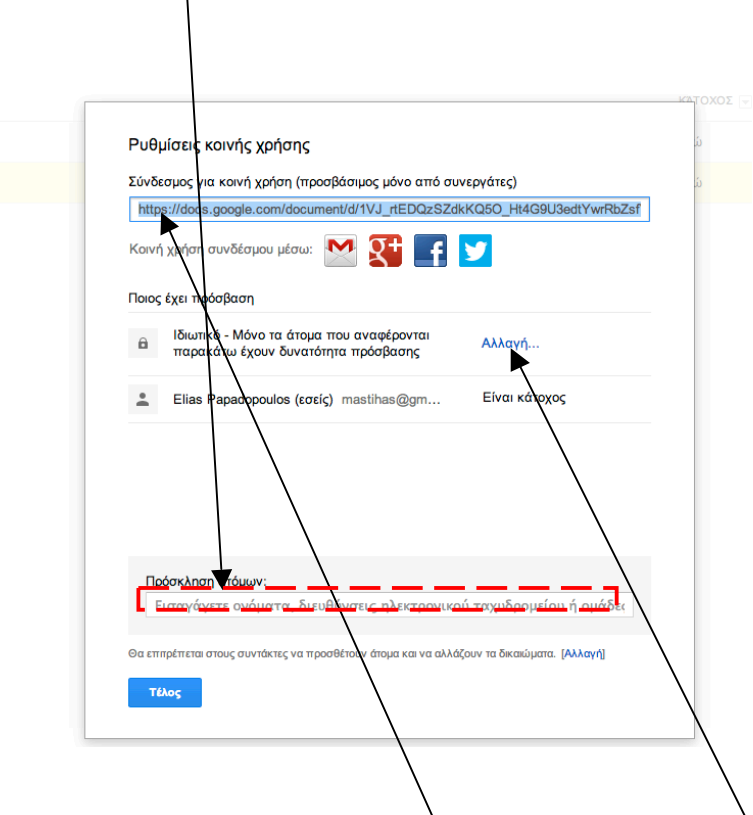

**2η περίπτωση- Οποιοσδήποτε διαθέτει τον σύνδεσμο** : Επιλέγω *Αλλαγή* και <u>=η Λερατιωσή | στετεττικά επιτεττική μεταική μετ</u><br>στην συνέχεια τικάρω την αντίστοιχή επιλ<mark>ο</mark>γή. Σε αυτή την περίπτωση το έγγραφο διαμοιράζεται με όποιον του στείλω το link του εγγράφου. Μπορώ επίσης να καθορίσω τα δικαιώματα των χρηστών.

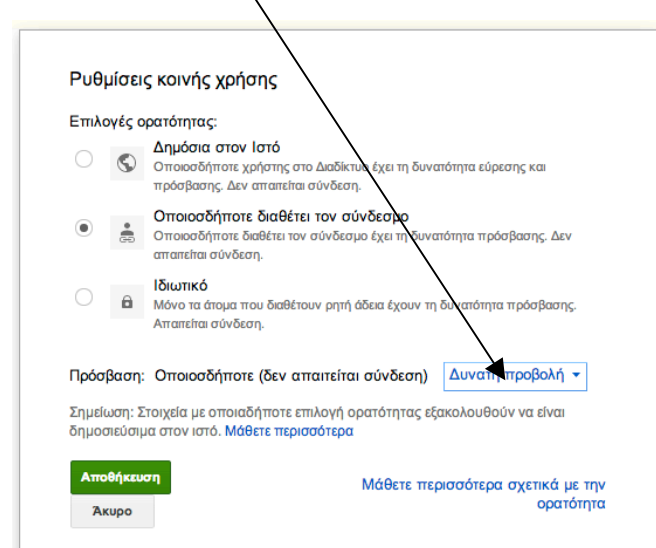

**3η Περίπτωση- Δημόσιο στον Ιστό:** Οποιοσδήποτε χρήστης στο Διαδίκτυο έχει τη δυνατότητα πρόσβασης και εύρεσης. Δεν απαιτείται σύνδεση.

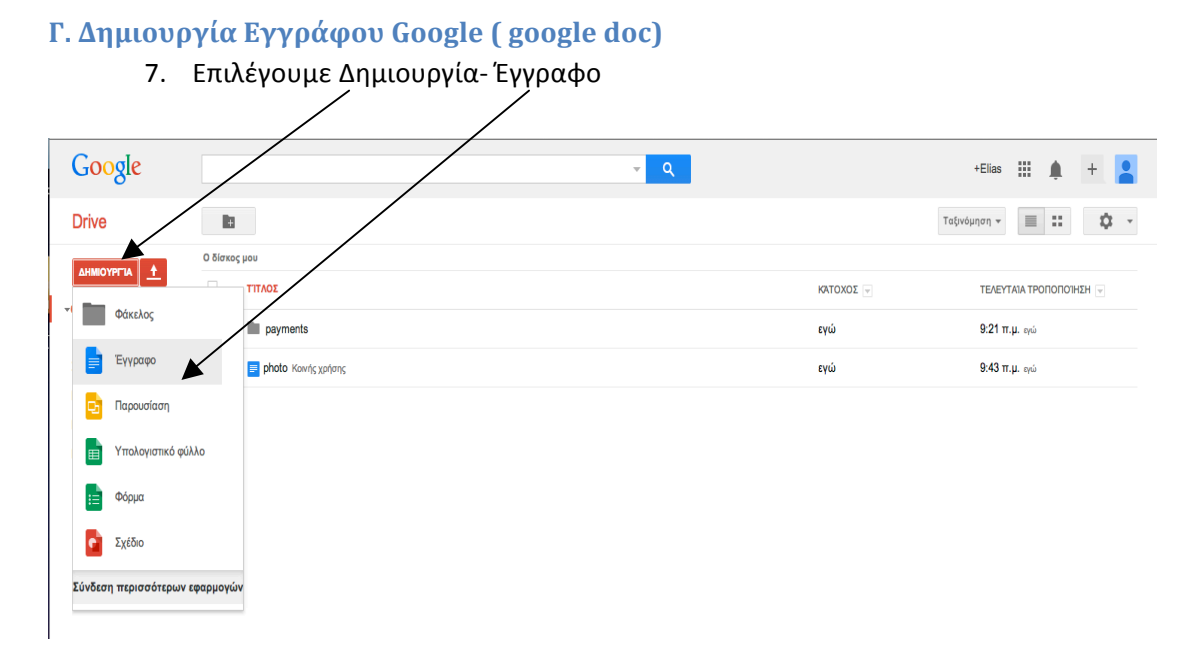

- 8. Επεξεργαστείτε το περιβάλλον επεξεργασίας κειμένου:
	- a. Mελετήστε το μενού επιλογών επξεργασίας κειμένου.

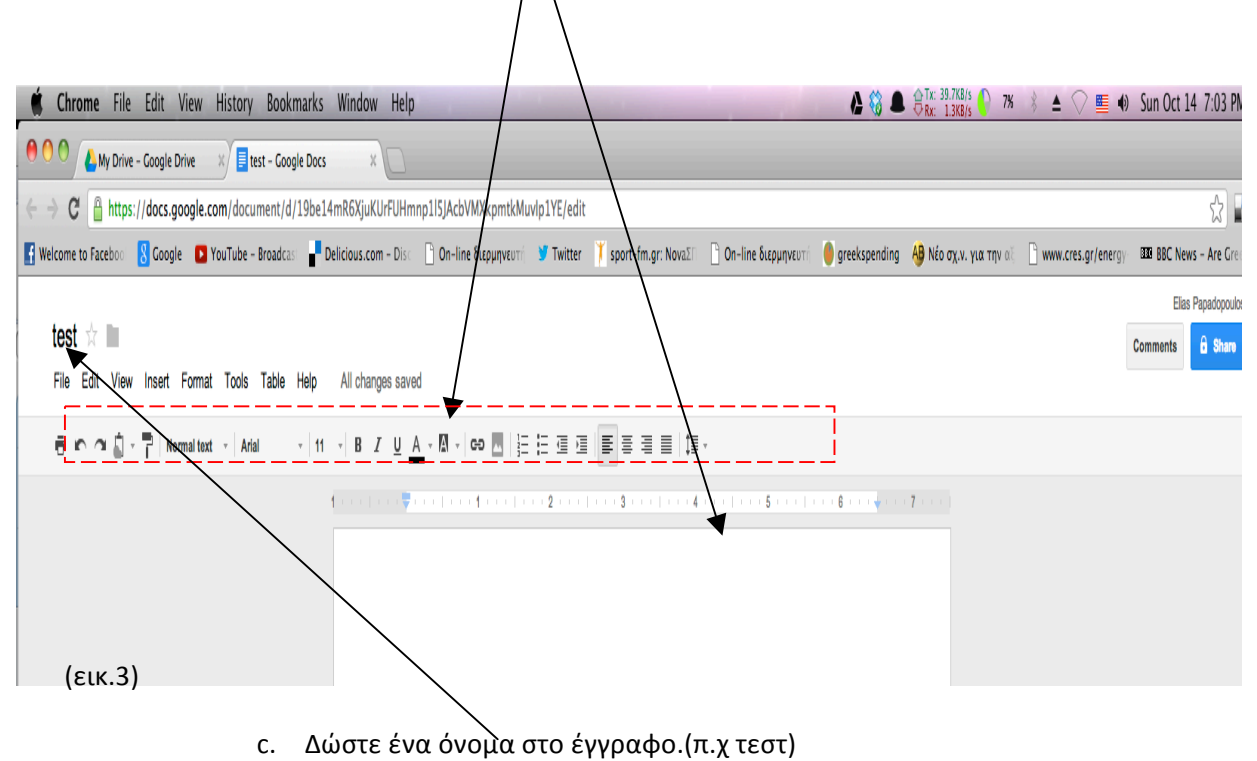

b. Γράψτε ένα ενδεικτικό κείμενο.( το έγγραφο σώζεται αυτόματα)

d. Επιστρέψτε στην αρχική σελίδα. Το έγγραφο υπάρχει στην λίστα των εγγράφων σας.

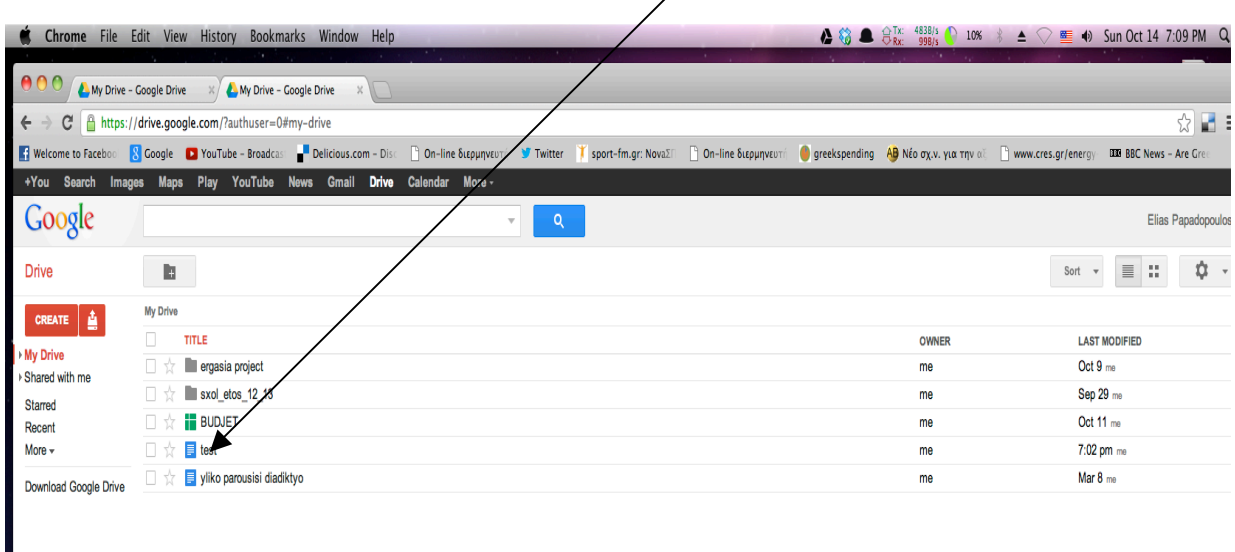

 $(\varepsilon$ ικ.4)

9. Διαμοιρασμός εγγράφου.Με τον ίδιο τρόπο που διαμοιράζεται ένα αρχείο (βλ. βήματα 5-6). Προσοχή στα δικαιώματα των χρηστών.

## **ΜΕΡΟΣ%2Ο – ΟΜΑΔΙΚΗ%ΕΡΓΑΣΙΑ**

### **ΣΥΓΚΡΙΣΗ%ΥΠΗΡΕΣΙΩΝ%GOOGLE DRIVE4DROPBOX4SKYDRIVE**

- $\checkmark$  Δημιουργήστε ομάδα **3-4 ατόμων.**
- ! Κάθε!ομάδα!αναθέτει!σε!ένα!μέλος!τον!ρόλο!του!**ΣΥΝΤΟΝΙΣΤΗ.**
- $\checkmark$  Ο ΣΥΝΤΟΝΙΣΤΗΣ δημιουργεί το **αρχικό έγγραφο** και φάκελο και καλεί σε συνεργασία τα υπόλοιπα μέλη.
- $\checkmark$  Οι πηγές των πληροφοριών του θέματος θα είναι **αποκλειστικά** από το Διαδίκτυο **( τουλάχιστον 3 πηγές).**
- ν Η δομή του εγγράφου θα είναι σύμφωνα με παρακάτω δομή

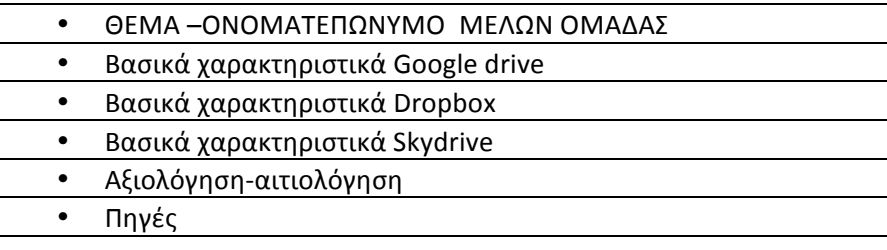